# 難病・小慢DBシステム説明動画

(難病編)医療機関用

# 1. 臨個票の作成

①臨個票を新規作成するケース(院内システムを利用しない場合)

この動画では、医療機関の方を対象として、院内システムを利用しないケースを例に、難病DBを使用して臨個票を新規作|成する操作の流れ、画面、操作のポイントなどについて説明します。

# **Contents**

1. 難病DBで臨個票を新規作成する操作の流れ

2. 各画面の操作について

次の目次にそって説明します。 1. 難病DBで臨個票を新規作成する操作の流れ2. 各画面の操作について

# 1. 難病DBで臨個票を新規作成する操作の流れ

難病・小慢DBシステム説明動画(難病編)医療機関用

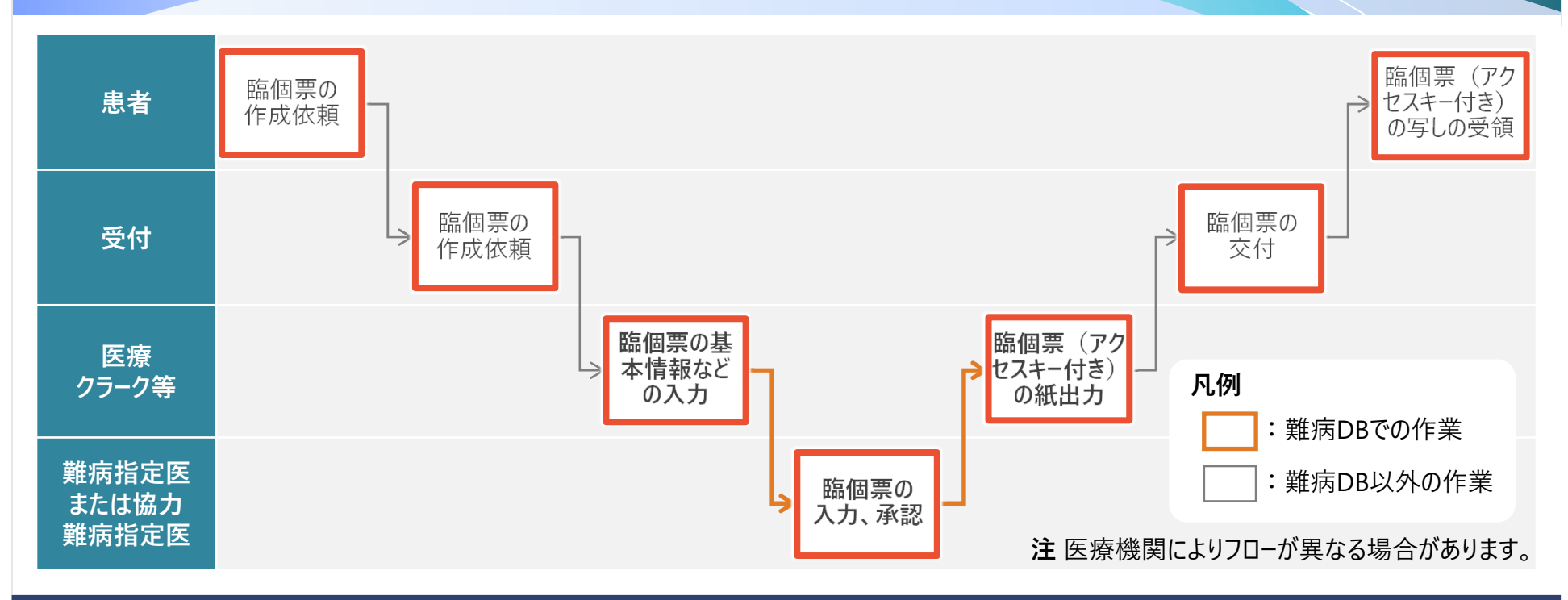

院内システムを利用せずに、臨個票を新規作成する作業全体の流れについて説明します。 患者から受付に臨個票の作成依頼を受領したら、医療クラーク等が難病DBで臨個票の基本情報などを入力します。その後、指定医が難病DBで臨個票を承認します。難病DBからアクセスキー付きの臨個票を出力し、受付から患者に交付します。

# 1. 難病DBで臨個票を新規作成する操作の流れ

医療 クラーク等• ワークフローから操作する臨個票を選択• 病名などにより疾病を検索索はない。 しょうしょう しょうしょう しょうしょう しょうしょう いちの (の) おおとこ おおとこ (の) おおとこ おおとこ (の) おおとこ にっぽん (の) おおとこ にっぽん (の) にっぽん (の) はっぽん (の) はっぽん (の) はっぽん (の) はっぽん (の) はっぽん (の) はっぽん (の) はっぽん (の) はっぽん (の) はっぽん (の) はっぽん (の) はっぽん (の) はっぽん (の) はっぽん • 基本情報などを入力疾病検索画面臨床調査個人票作成画面ワークフロー画面臨床調査個人票作成画面臨床調査個人票出力画面

次に、難病DBを使用する操作について、画面操作の流れを説明します。 医療クラーク等が告示番号や病名から疾病を検索・指定し、基本情報などを入力した後、ワークフロー機能を使用して、指定医 に承認を依頼します。指定医は、ワークフローから操作する臨個票を選択し、臨個票を入力、承認します。臨個票を承認すると、 出力画面からアクセスキー付きの臨個票が出力できるようになります。なお、医療クラーク等がいない場合は、医療クラーク等の作業を指定医が行います。

Copyright © Ministry of Health, Labour and Welfare, All Rights reserved. 3

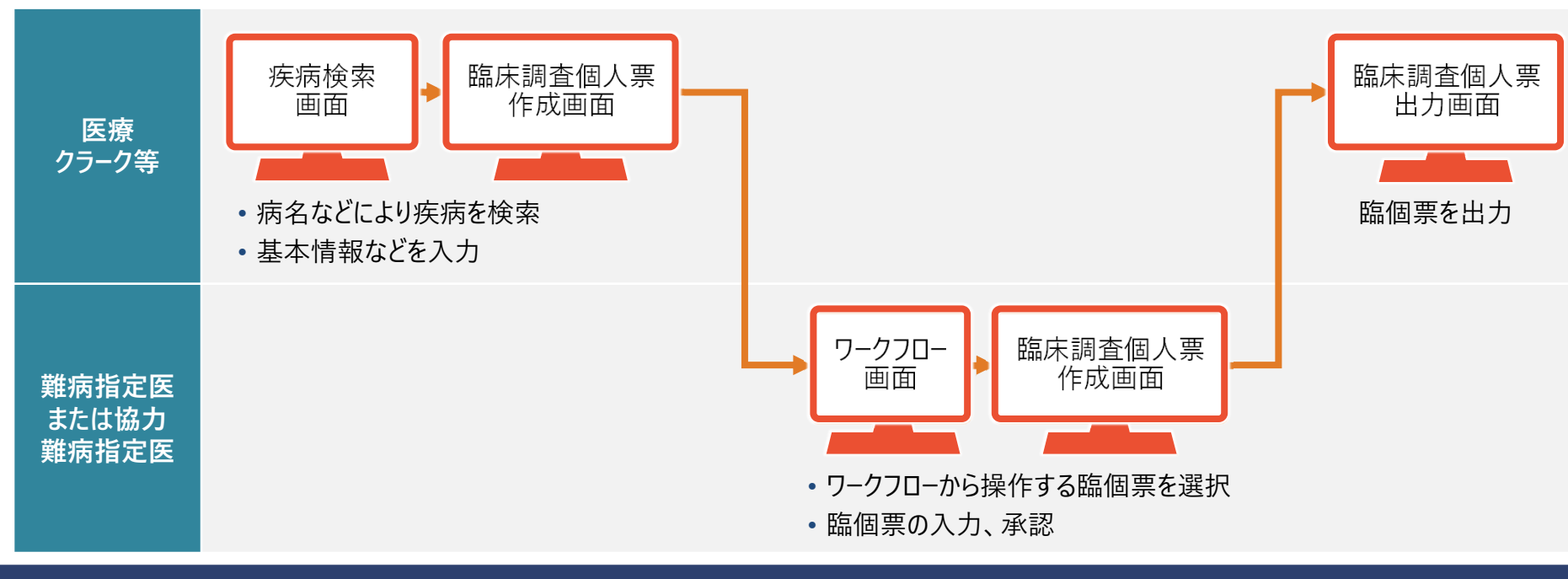

難病・小慢DBシステム説明動画(難病編)医療機関用

# 2. 各画面の操作

- 2.1 疾病検索画面
- 2.2 臨床調査個人票作成画面
- 2.3 ワークフロー画面
- 2.4 臨床調査個人票出力画面

難病DBで臨個票を新規作成する操作に使用する各画面について説明します。

# 2.1 疾病検索画面

#### 難病・小慢DBシステム説明動画(難病編)医療機関用

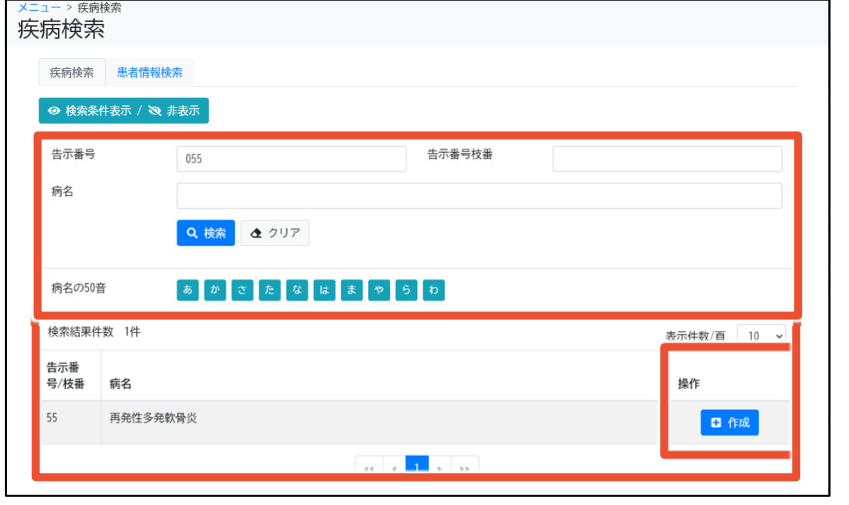

# この画面でできること

- 告示番号、病名などでの疾病の検索
- 検索結果から臨個票の作成

## 画面操作の流れ

- 1. 画面上部で検索条件を指定し、[検索]ボタンをクリック
- 2. 検索結果の疾病について、[操作]欄に表示される[作成]ボタンをクリック
- 3. その後表示される画面で、臨個票の作成を行う

疾病検索画面は、臨個票を作成する疾病を検索する画面です。 検索結果は一覧で表示され、検索結果の右の[操作]欄に[作成]ボタンが表示されます。[作成]ボタンをクリックすることで、次の画面を表示し、臨個票を作成します。

# 2.1 疾病検索画面

疾病検索 @ 检索条件事示 / X9 非事 設定済み患者情報

氏名カナ

ヤマダ タロウ

生年月日 性別

2000/10/10 里性

氏名

山田 太郎

#### 難病・小慢DBシステム説明動画(難病編)医療機関用

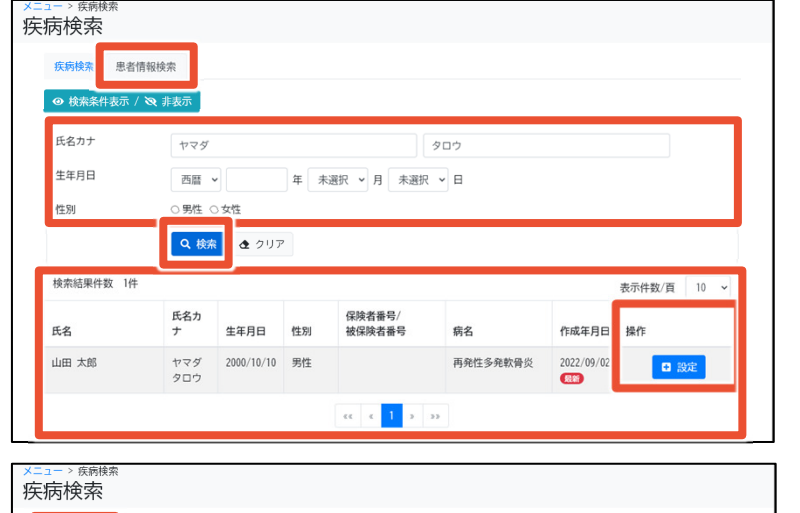

▲ クリア

## 補足事項

- [患者情報検索]タブから患者を検索し[設定]ボタンをクリック すると、[疾病検索]タブの[設定済み患者情報]に患者情報が表示される。
- [設定済み患者情報]が表示された状態で[疾病検索]タブの [作成]ボタンをクリックすると、患者情報を引き継いで臨床調査個人票作成画面が表示される。

疾病検索画面には、[疾病検索]タブ以外に[患者情報検索]タブがあります。 [患者情報検索]タブは、氏名カナ、性別などから患者を検索できます。検索結果は一覧で表示され、検索結果の右の[操作] 欄の[設定]ボタンをクリックすると、[疾病検索]タブの[設定済み患者情報]に患者情報が表示されます。[設定済み患者情報] が表示された状態で[作成]ボタンをクリックすることで、患者情報を引き継いで臨個票を作成できます。

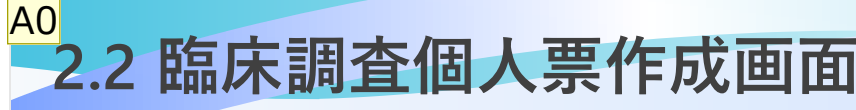

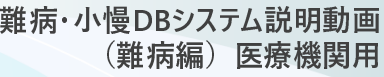

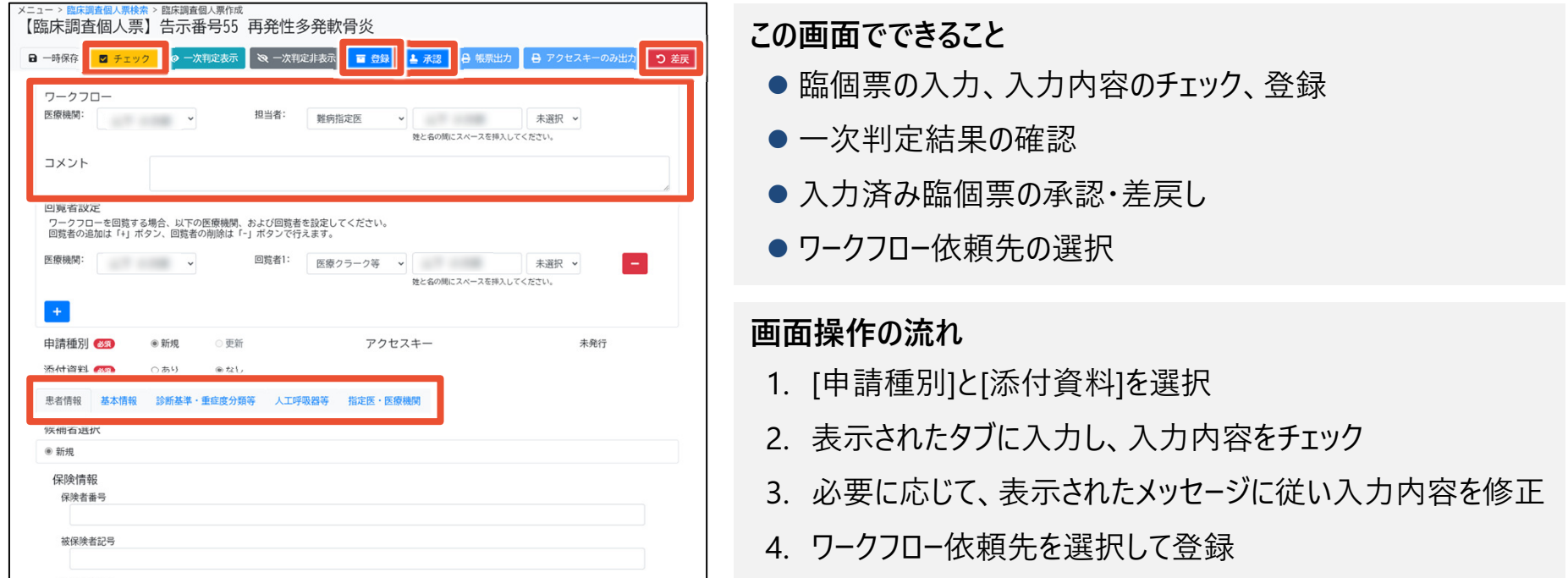

臨床調査個人票作成画面は、臨個票の内容を入力する画面です。疾病により表示されるタブが異なります。入力内容のチェックを行うと、ワークフロー依頼先を選択して登録できるようになります。 難病指定医または協力難病指定医は、登録された臨個票を承認または差戻します。

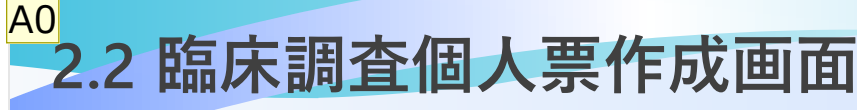

### 難病・小慢DBシステム説明動画(難病編)医療機関用

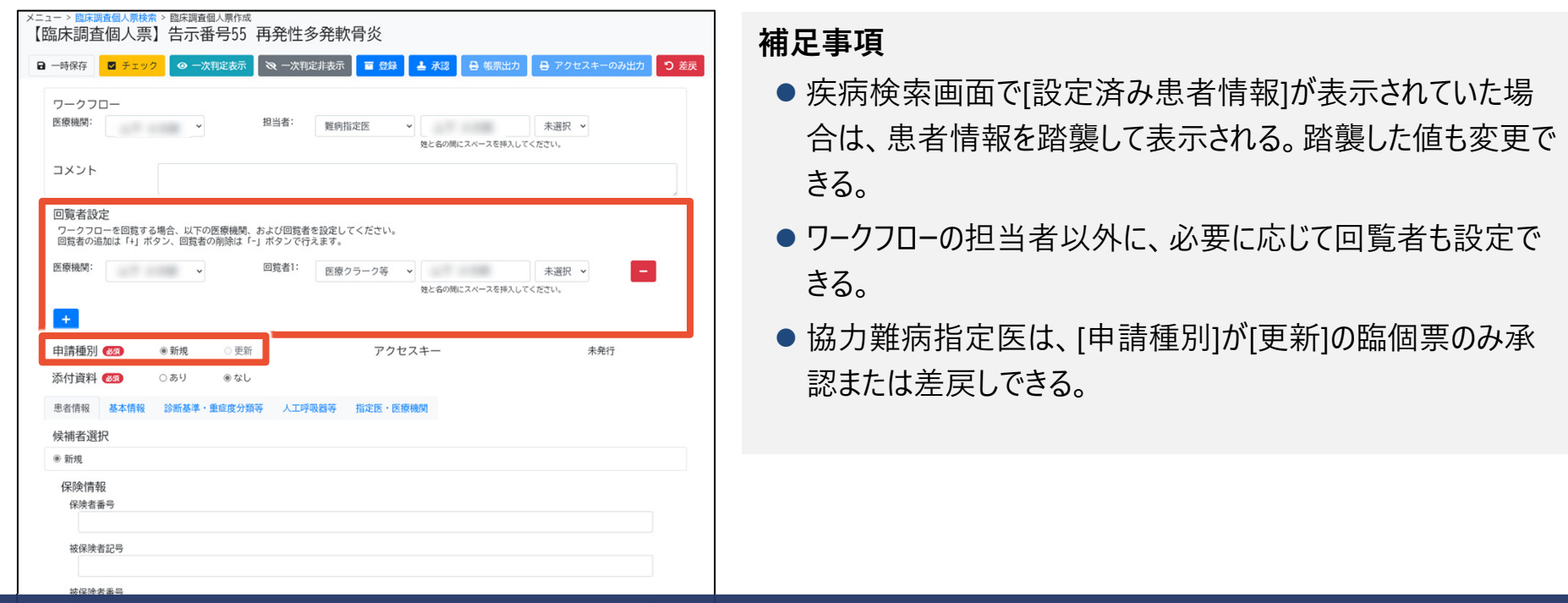

[設定済み患者情報]が表示されていた場合は、患者情報を踏襲して表示されるため、入力の手間が省けます。表示された値も 変更できます。また、ワークフローの担当者以外に、必要に応じて回覧者も設定できます。難病指定医は、すべての臨個票の承認または差戻しができますが、協力難病指定医は[申請種別]が[更新]のものに限られます。

# 2.3 ワークフロー画面A0

#### ワークフロー ◎ 検索条件表示 / ◇ 非表元 臨床調査個人票作成年月 年 未選択 > 月 ~ 西暦 > 年 未選択 > 月 第度 → 医療機関 未選択 ユーザ種別 未選択 担当者氏名 未選択 > 姓と名の間にスペースを挿入してください。 完了/未完了 **未完了** Q 検索 | d クリア ワークフロー一覧 **检索结果件数 1件** 表示件数/百 10 処理日時 患者氏名 臨床調査個人票作成年月日 病名 2023/05/24 11:53 验断一郎 再発性多発軟骨炎 5 履歴  $\alpha = c$  . <br> 1. <br>  $\alpha$  , so ワークフロー履歴 机理日時  $IL - F$ ステータス 陸作 コメント 2023/05/24 11:53 **ELECTRIC CHANGES** 音段中 ⊙閲覧 **W** Digital ← 引戻

# この画面でできること

● 臨個票の作成年月、担当者氏名などでのワークフローの検索<br>-

難病・小慢DBシステム説明動画

(難病編)医療機関用

● 臨個票の閲覧・編集、ワークフローの引き戻し

## 画面操作の流れ

- 1. 画面上部で検索条件を指定し、[検索]ボタンをクリック
- 2. 検索結果のワークフロー一覧について、[履歴]ボタンをクリック
- 3. ワークフロー履歴の、[操作]欄に表示される各種ボタンをクリック
- 4. その後表示される画面で、臨個票の閲覧や承認を行う

ワークフロー画面は、臨個票の作成年月や担当者からワークフローを検索する画面です。 検索結果はワークフロー単位で表示され、[履歴]ボタンをクリックするとワークフローの履歴が表示されます。ワークフロー履歴の右の [操作]欄に、[閲覧]、[編集]などのボタンが表示されます。これらのボタンをクリックすることで、次の画面を表示し、臨個票の閲覧や承認をします。

# 2.3 ワークフロー画面A0

#### 難病・小慢DBシステム説明動画(難病編)医療機関用

#### ログインユーザがワークフローの作成元の場合

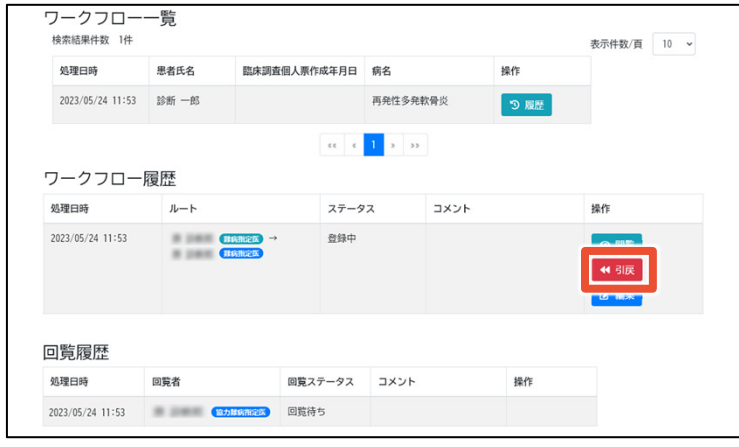

### ログインユーザが回覧者の場合

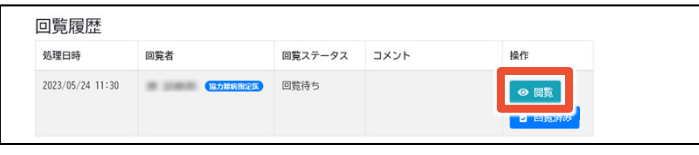

補足事項

- ログインユ−ザがワ−クフロ−の作成元の場合、[引戻]ボタンが<br>———————————————————— 表示される。
- ログインユ−ザが回覧者の場合、ワ−クフロ−履歴は表示され ず回覧履歴だけ表示される。回覧者は回覧履歴から臨個票を閲覧する。

ワークフロー画面はログインユーザにより表示される内容が異なります。 ログインユーザがワークフローの作成元の場合、[引戻]ボタンが表示され、ワークフローの引き戻しができます。 ログインユーザが回覧者の場合は、ワークフロー履歴は表示されず、回覧履歴だけ表示されます。回覧者は、回覧履歴の[閲覧] ボタンから臨個票を閲覧します。

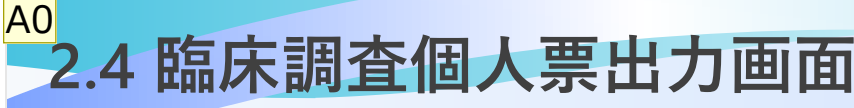

#### 難病・小慢DBシステム説明動画(難病編)医療機関用

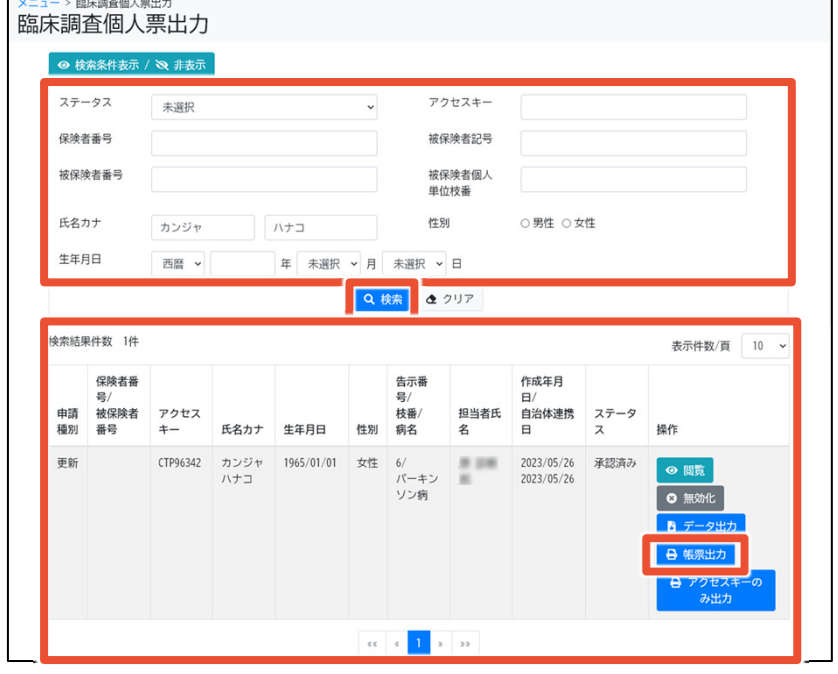

## この画面でできること

- ステータス、保険者番号、氏名などでの臨個票の検索<br>-
- 検索結果から、臨個票の閲覧・無効化・出力など<br>

### 画面操作の流れ

- 1. 画面上部で検索条件を指定し、[検索]ボタンをクリック
- 2. 検索結果の臨個票について、[操作]欄に表示される各種ボタンをクリック
- 3. その後表示される画面で、臨個票の印刷などを行う

臨床調査個人票出力画面は、臨個票のステータスや保険者番号、氏名などから臨個票を検索する画面です。 検索結果は臨個票単位で表示され、[帳票出力]ボタンをクリックするとアクセスキー付きの臨個票の印刷プレビュー画面が表示されます。

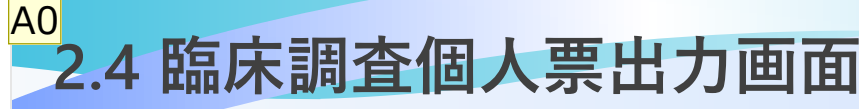

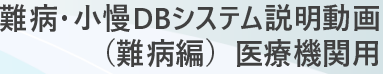

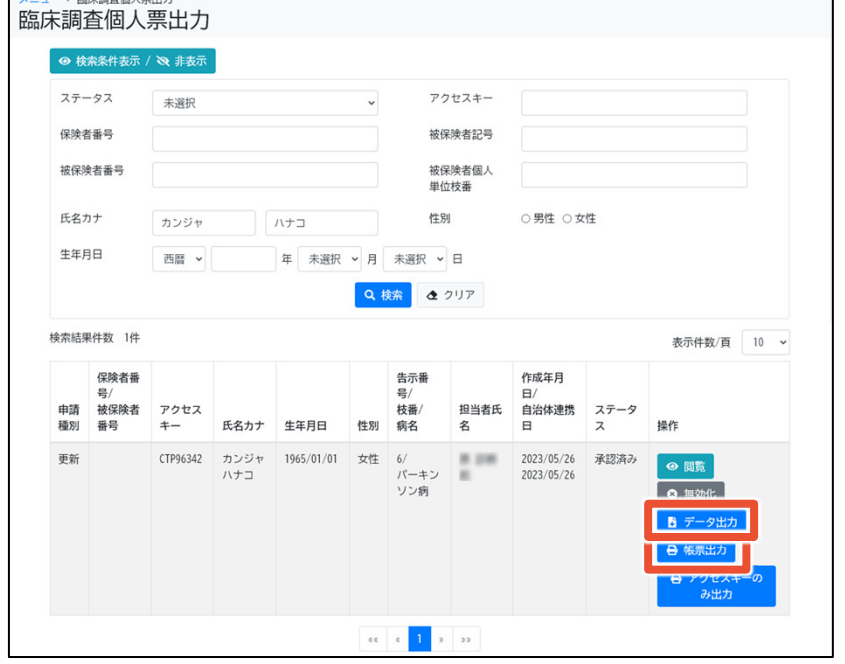

## 補足事項

- ●臨個票は、ネットワークプリンタからは印刷できない。 臨個票の印刷時は、USBなどのローカルプリンタやPDFプリンタなど、ネットワークを介さないプリンタを使用すること。
- [データ出力]ボタンをクリックするとXML形式の臨個票データ が出力される。

[帳票出力]ボタンをクリックするとアクセスキー付きの臨個票を紙出力する画面が表示されますが、ネットワークプリンタからは印刷 できません。USBなどのローカルプリンタやPDFプリンタなど、ネットワークを介さないプリンタを使用してください。また、[データ出力]ボタンをクリックするとXML形式の臨個票データが出力されます。

# 難病・小慢データベース利用者お問い合わせ窓口

電話:0120-764-450

(受付時間は、厚生労働省開庁日の午前9時から、午後5時まで)

メール:nanbyousyouman.db.ec@hitachi-systems.com

【メールでのお問い合わせ時のお願い事項】

- メールでのお問い合わせ時は下記の情報をお問い合わせ内容と併せてご提 供をお願いいたします。(お問い合わせ者の所属する公共団体名、公共団体コード、医療機関名、医療機関コード)
- メールでのお問い合わせ時は、セキュリティの観点から、メールにファイルを添付しないでください。

以上で、院内システムを利用しないケースを例にした、難病DBを使用して臨個票を新規作成する操作の流れ、画面、操作のポイントの説明は終了です。難病DBに関するお問い合わせは、上記の難病・小慢データベース利用者お問い合わせ窓口までお願いいたします。